## Open Komposer

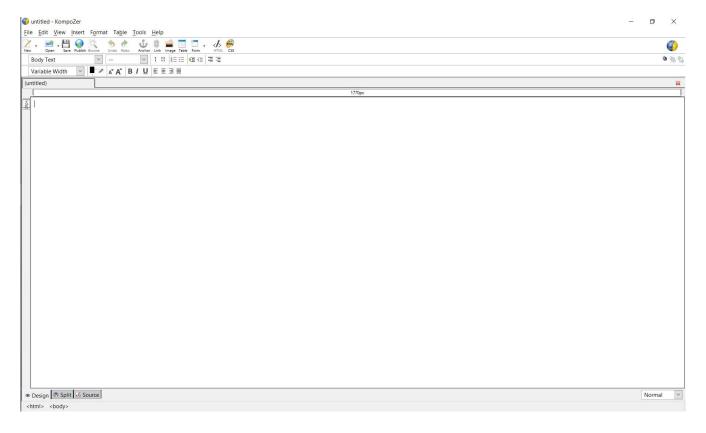

## Select Format>Page Title and Properties

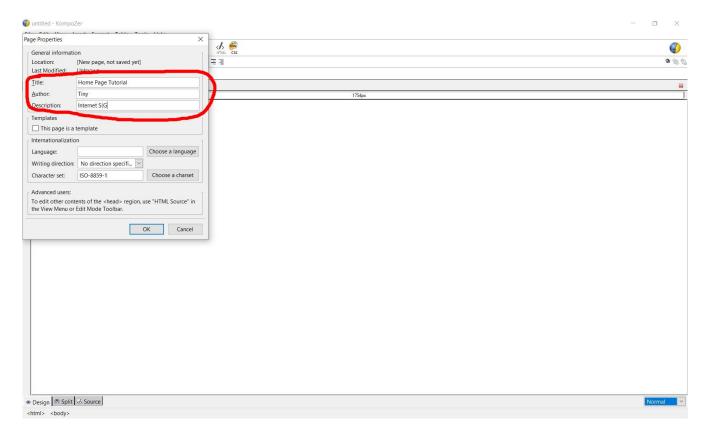

Title: Home Page Tutorial

Author: Tiny

Description: Internet SIG

Enter a title for your Browser Home Page. It can be whatever you like.

Author and Description are optional. They are used mostly for complete web site projects.

## Save your file often

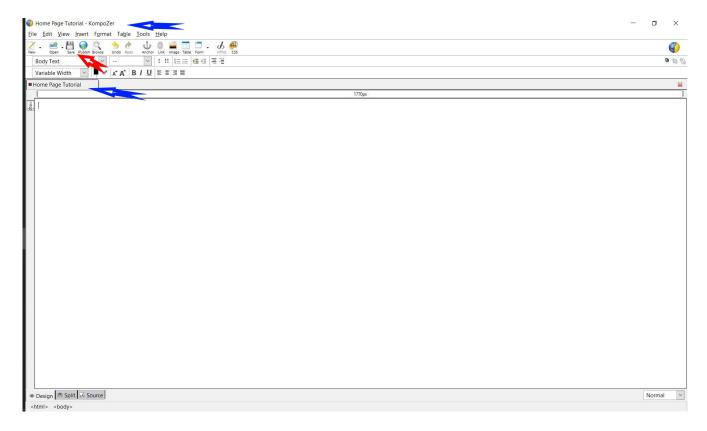

Note: The Title name has changed

Now we are ready to start creating out page.

Select Table>Insert>Table

You can make a quick, small table. I use the "Precisely" tab and select 21 rows and 3 columns

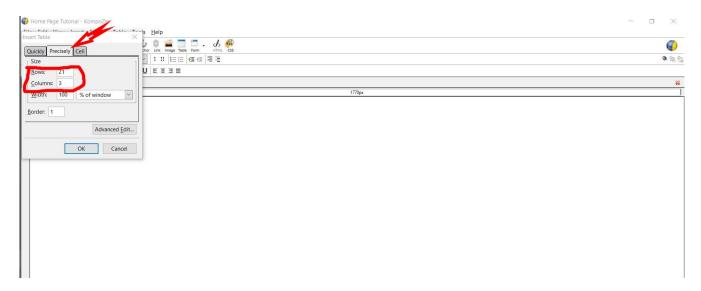

In the "Cell" tab, check Don't Wrap. Note: this is optional, but I have found that it works better

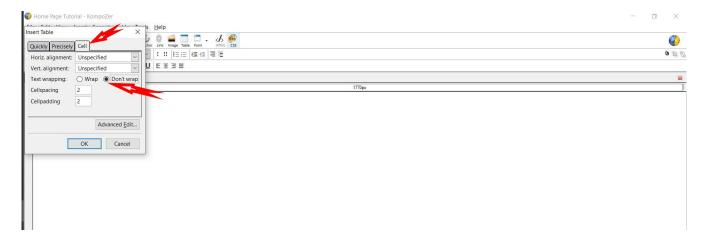

Once you have created your table, you can adjust the size by moving at the points. You can also adjust the column widths by moving the sliders.

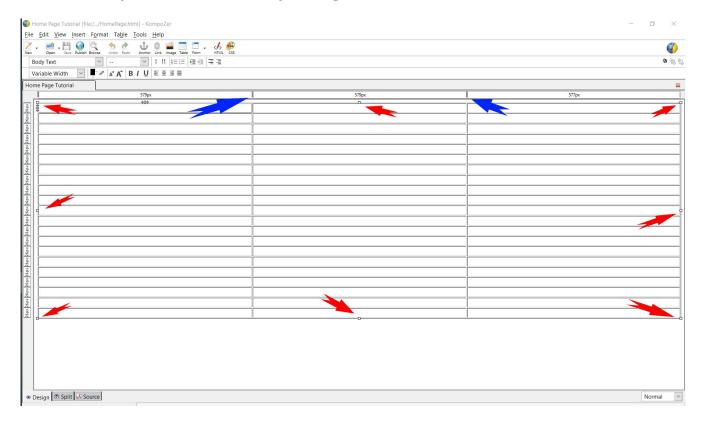

Now we'll add some links to our page. Choose links that you use often.

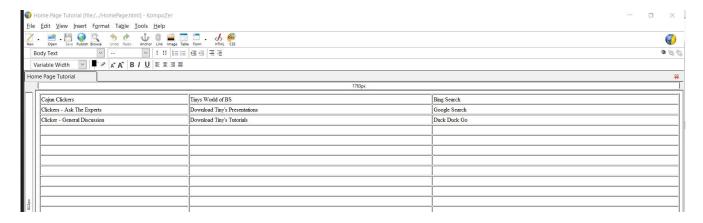

My eyes are old and I like larger text. This is easiest done be selecting all the text with Ctrl-A. Then click the increase text icon. If you want you can also add other enhancements: change font color, make text bold, italicize, etc.

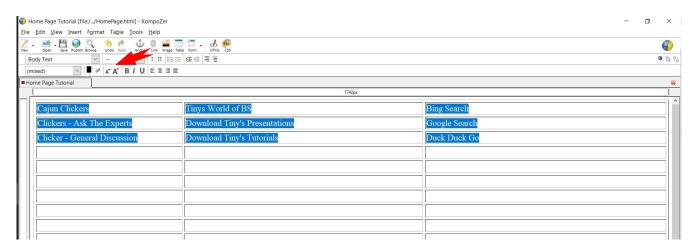

Now you can add link addresses. Note that I have moved the Link Properties Window in this illustration.

- 1. Highlight the link you want to add
- 2. Open Link Properties by clicking the icon in the tool bar
- 3. Enter the link address in the Location Blank. An easy method is to copy and paste from your browser. If you desire, you can make the link open in a new Window or Tab.
- 4. Click OK to save your link.

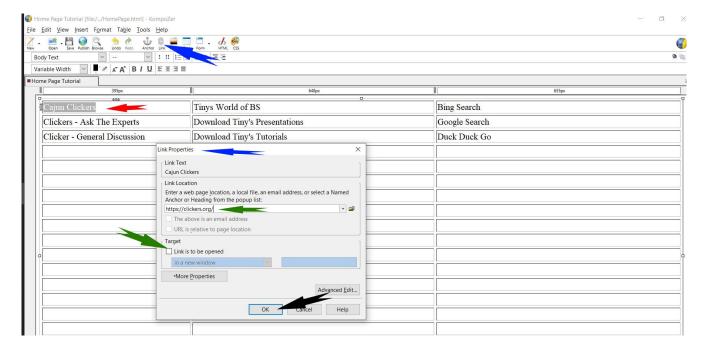

After you've added all your links, save the file.

Let's make our new page prettier. You can remove the table border lines if you want. From the menu, select Table>Properties and change the Border Spacing to 0 pixels.

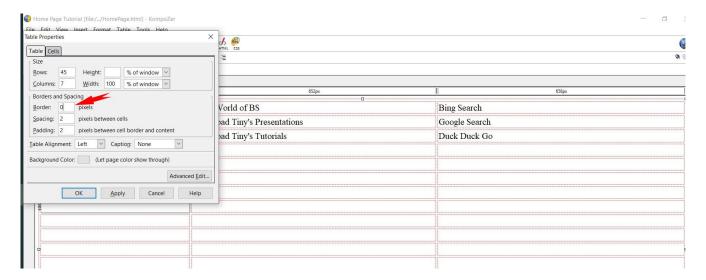

You can change the background color by selecting Format>Page Colors and Background from the menu. Then click the Use Custom Colors button and select your Background color. You can also change text and link colors if you desire.

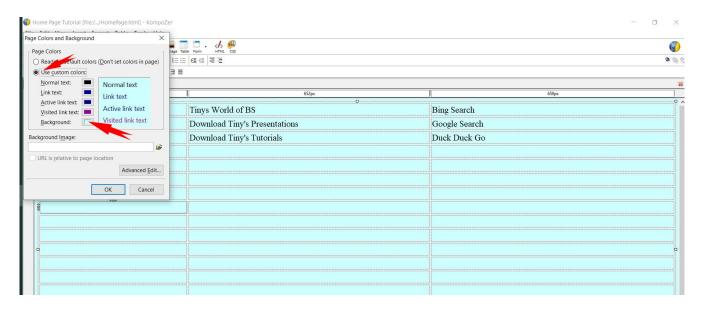

You now have a made a new Browser Home Page similar to mine.